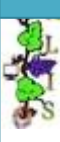

## **MEDILIG**

**Medical Life Guard : Front-end GUI for the MEDILIG Database in Microsoft Access**

# **Microsoft Access Front End**

### **Installation**

**By** 

**Athanassios I. Hatzis, PhD**

**9 th of September 2010**

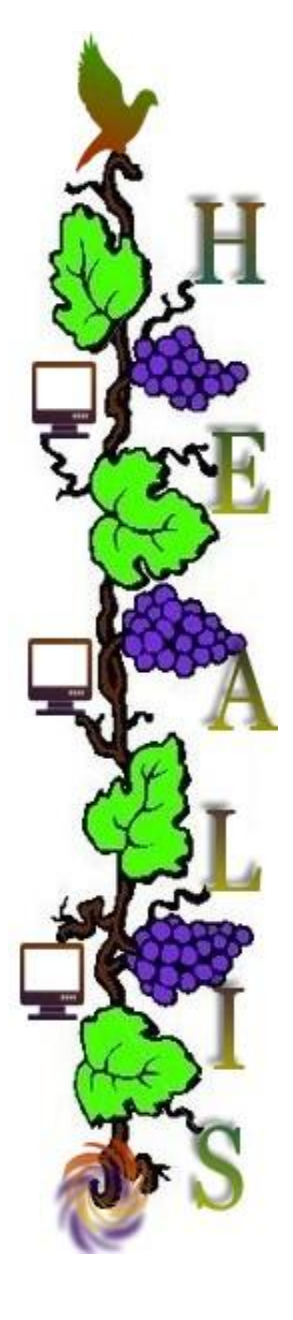

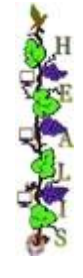

## *Installation Overview*

#### **I. Objective:**

Linking Microsoft SQL Server 2005 with Microsoft Access 2007 front end

#### **II. Prerequisites/Tested with:**

- 1. Installation of Microsoft Access 2007 part of the Microsoft Office 2007 suite.
- 2. Installation of Microsoft SQL Server 2005 (see .\MEDILIG\DB\_MSQL\MEDILIG MSQL – INSTALLATION. docx)
- 3. Optional Attachment of MEDILIG\_NEUROSURGERY database (see .\MEDILIG\DB\_MSQL\MEDILIG MSQL – INSTALLATION. docx) The following installation setup will also try to attach the database as part of the linking procedure

#### **III. Steps to follow:**

#### 1. **Locate and run .\MEDILIG\FE\_MSAccess\MEDILIGFE\_NEUROSURGERY.accdb**

Please make sure first that a copy of MEDILIG dat.MDF database is present in this folder. AUTOEXEC Macro will automatically execute StartUp Function that is located inside odbcStartUp module. The following checks and actions will be performed:

- i. Check for the existence of an MSQL linked table (dbo MT Px). When you run MEDILIGFE\_NEUROSURGERY.accdb application for the first time ODBC linked tables are not created yet.
- ii. Find Microsoft SQL Server instance and attempt to startup the server
- iii. Check if database is attached to the server; if not then execute commands to attach it
- iv. If database is attached to the server then check/create ODBC Linked Tables
- v. If there is a valid running instance of Microsoft SQL Server and the database MEDILIG\_NEUROSURGERY is attached then proceed with opening the License Form.

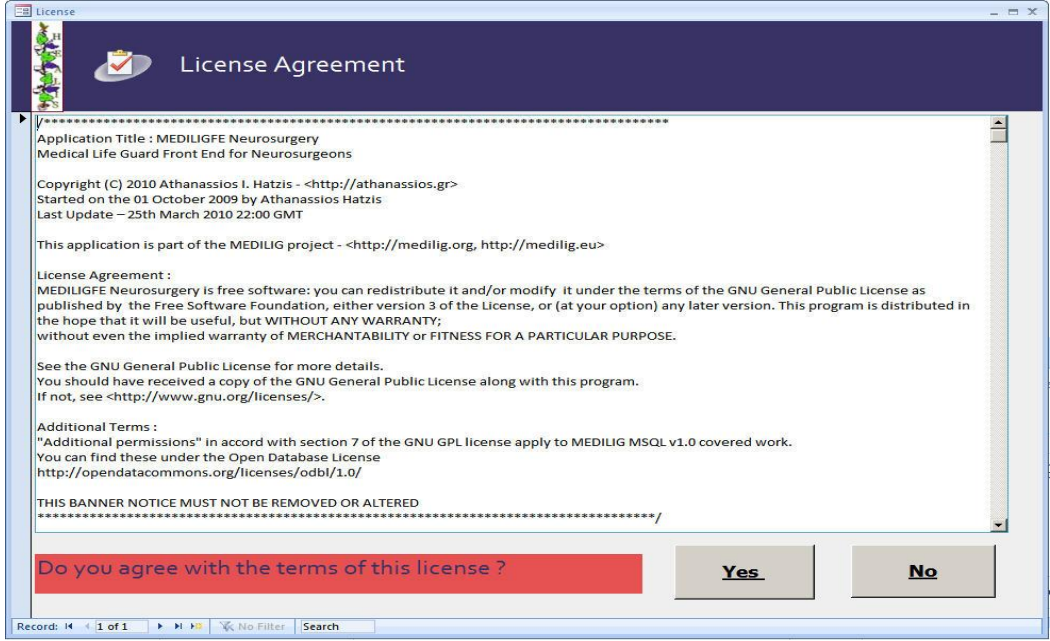

If you accept the terms of the license the following screen will appear and that means you are ready to start exploring the pre-built Microsoft Access forms, catalogues and reports.

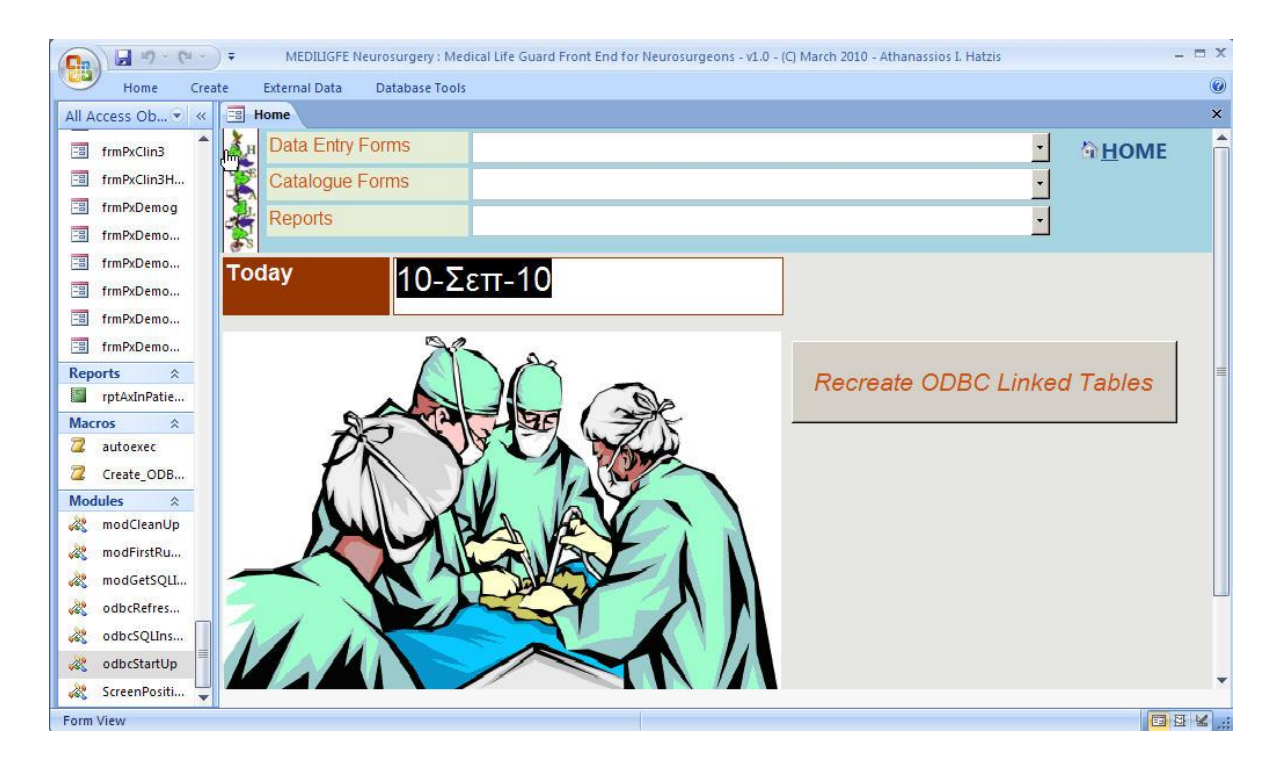

#### 2. **Alternative procedure for linking ODBC tables**

If everything fails at step one then try to recover by executing "MEDILIG\_NEUROSURGERY.accdb" as it is described in the following table

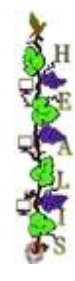

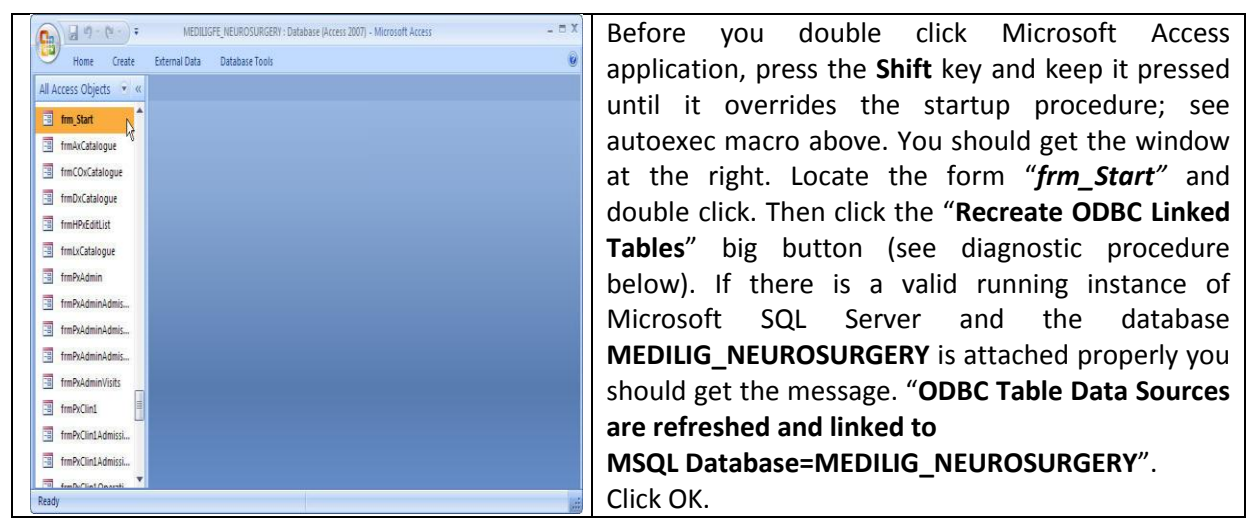

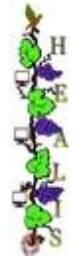

#### 3. **Diagnostic Procedure for MEDILIGFE\_NEUROSURGERY.accdb**

The following screen captures provide diagnostic messages to resolve connection and linking problems or to acknowledge information that will appear when you run **MEDILIGFE\_NEUROSURGERY.accdb** application.

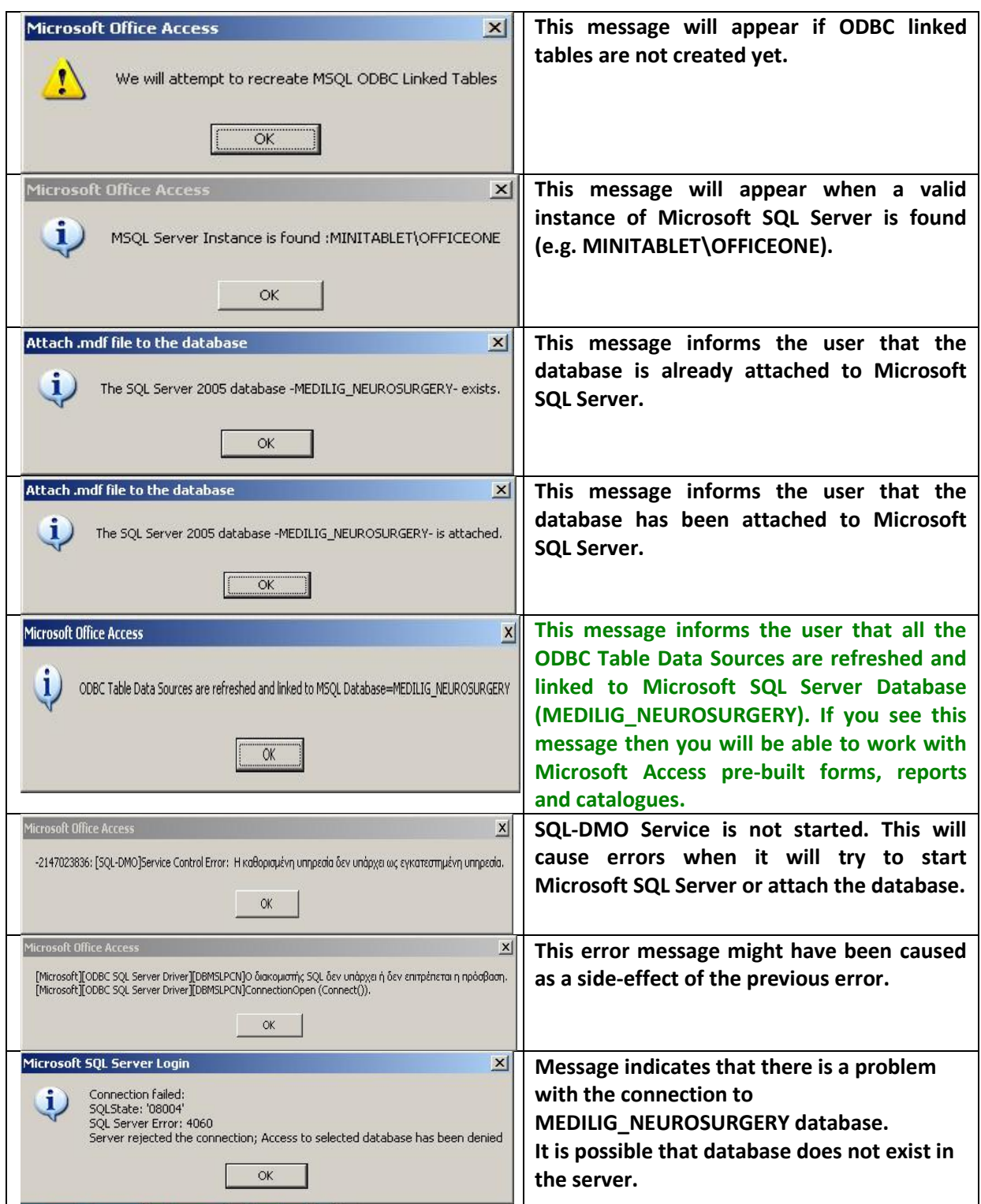

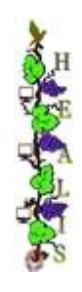

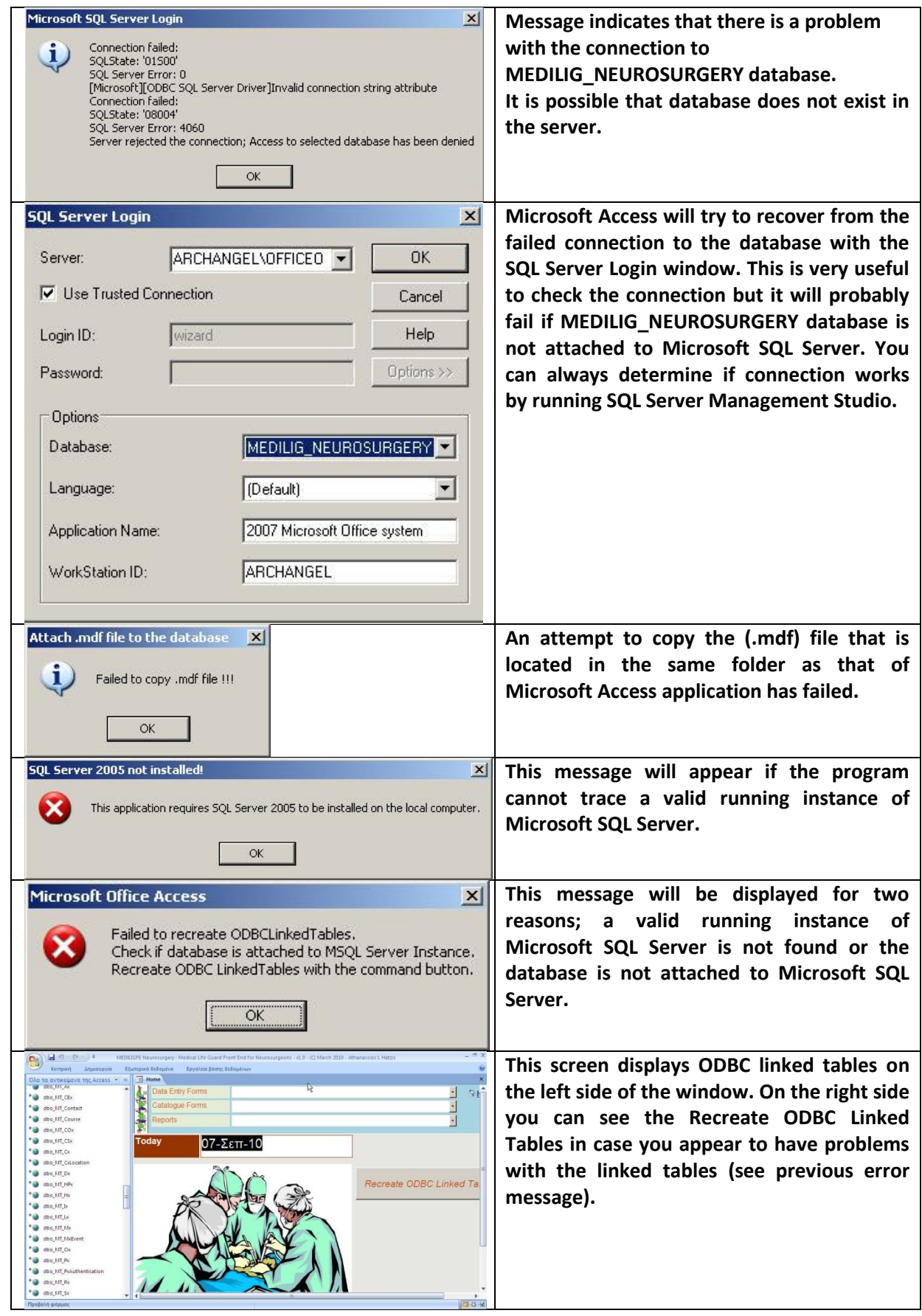

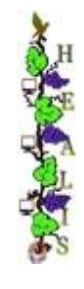

#### **IV. Optional - Create a DSN connection to the MSQL Server**

You may choose to run independent of the previous step the ODBC Data Source Administrator. Click START and then RUN… Type odbcad32.exe and press OK to open the ODBC pop-up window of the administrator.

- i. From the Select Data Source pop-up window select File Data Source Select the file data source that describes the driver that you wish to connect to. You can use any file data source that refers to an ODBC driver which is installed on your machine.
- ii. Create a new data source by pressing the New…. Button. The Create New Data Source pop-up window comes up.
- iii. Select SQL Server driver, click Next… and type the name of the file data source Click Next… again
- iv. Another pop-up window appears with the title Create a New Data Source to SQL Server
- v. Select the Server you want to connect to and click Next e.g. Johny\SQLExpress In case the connection is on a remote machine, then use With SQL Server authentication using a login ID and password e.g. User : sa, Password : 123
- vi. Change the default database to MEDILIG and click Finish
- vii. Test your Data Source. You should get the message TESTS COMPLETED SUCCESSFULLY
- viii. Select the DSN you have just created MEDILIG\_Neurosurgery.DSN and click OK
- ix. Login with the user ID and password you entered above

You will be able to continue now with the update of the linked tables.